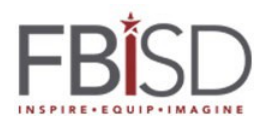

## **Installing Microsoft Office 365 when using personal home computer only.**

To access and download Microsoft Office 365

1- Go To [Office.com](www.office.com) and click on the Sign in button.

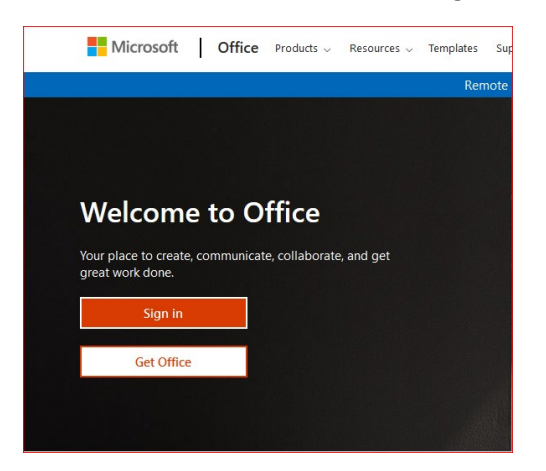

2- Students will Sign in by providing their FBISD email address and clicking the Next button.

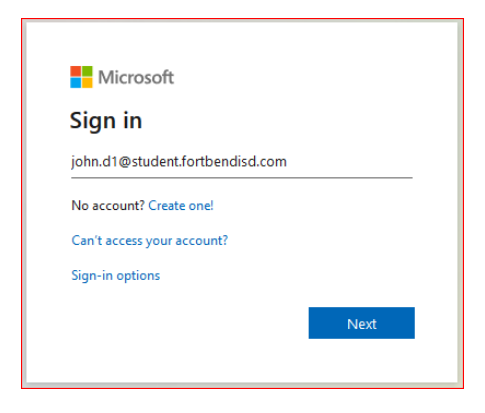

3- Students will provide their district password and click the Sign in button

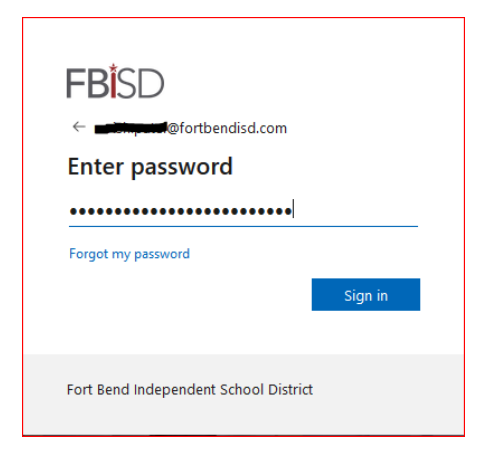

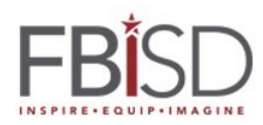

4- Click on the Install Office button located on the top right side of the page and select Office 365 apps to trigger Microsoft Office 365 apps install on the computer.

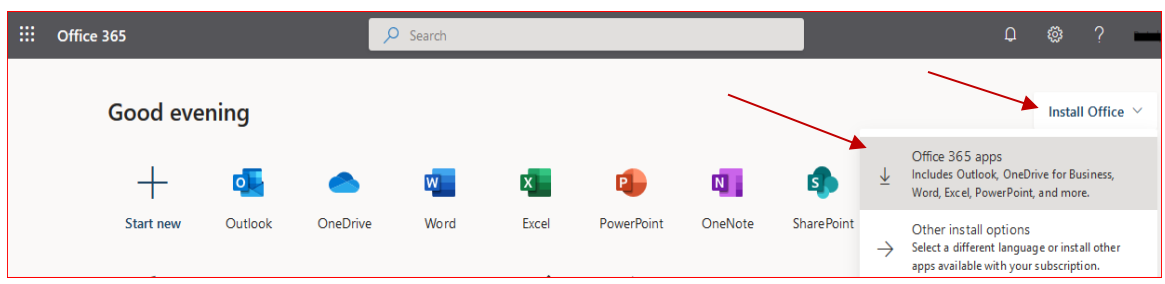

5- Click on the downloaded executable file to run it and follow the directions to complete the installation. Note: some web browsers may ask to run the installation.

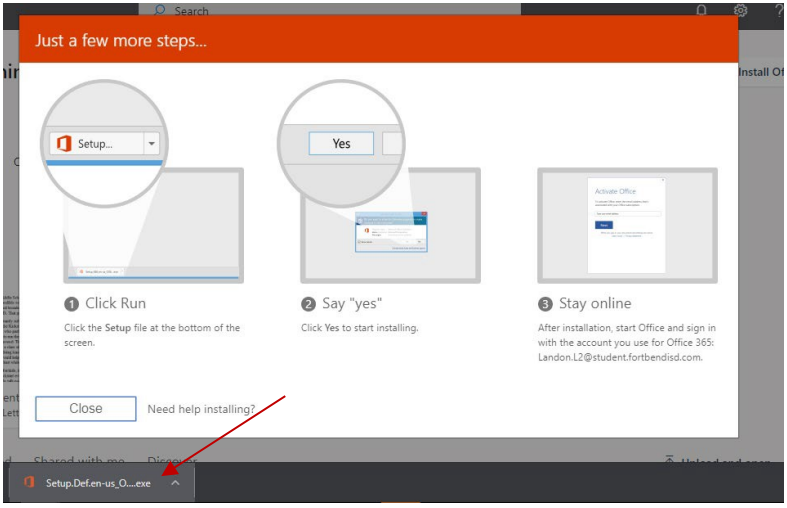

6- Once the install is completed you will need to re-boot your PC to complete the install for Microsoft Teams which is also part of Office 365.